# **INSTRUCTIONS FOR USE – COSTING MENU**

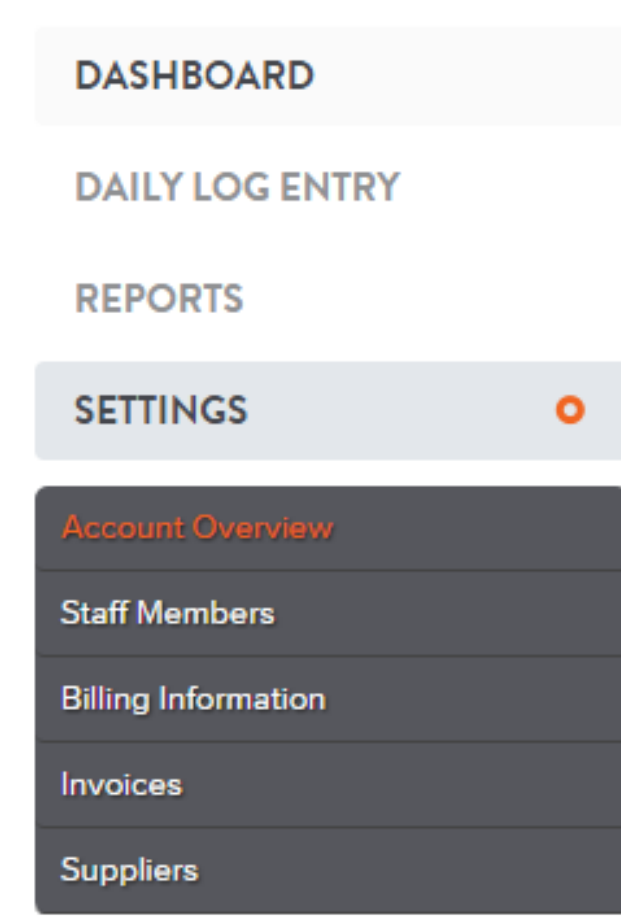

### 1. **SIGN UP, LOGIN**, select **SETTINGS** 2. Select **Account Overview**, fill in account details

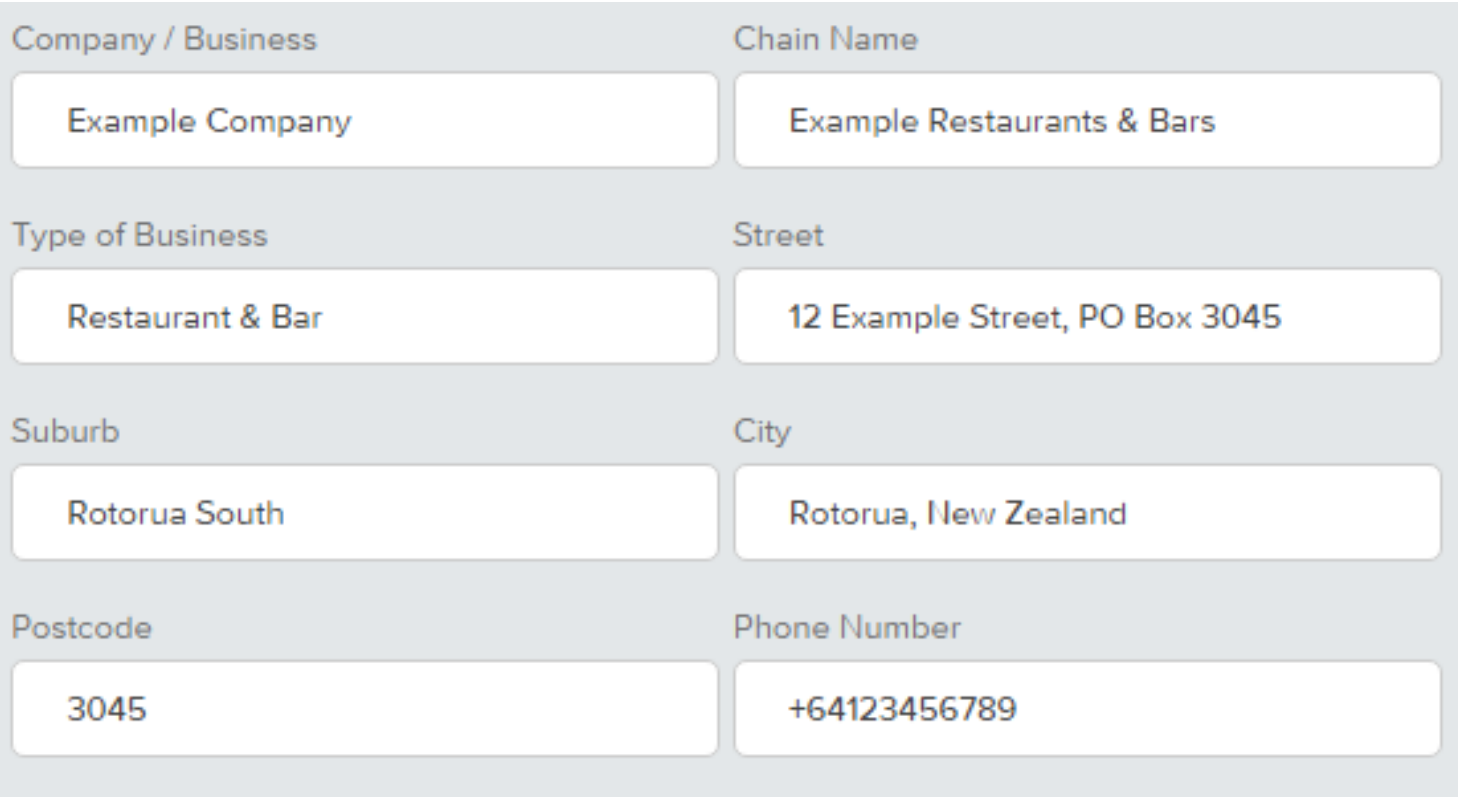

# 3. Select **Staff Members** if you wish to add Users

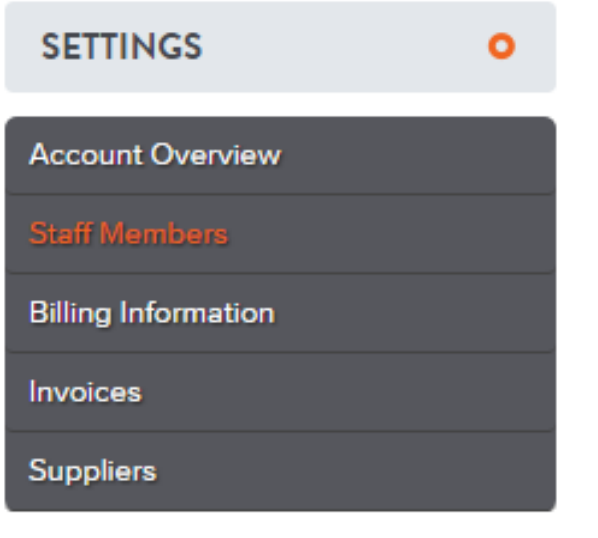

# **STAFF MEMBERS**

You can give other people admin access to Master Tracker.

Add a staff member

Once a new staff member has been created a temporary password will be emailed to the new user.

4. A **User** has no access to **Billing Information** and **Settings. Administrator** has access to all Menus. *Note: only the Administrator/Account Owner can add more Licenses (Chain) by using UPGRADE ACCOUNT in Billing Information.*

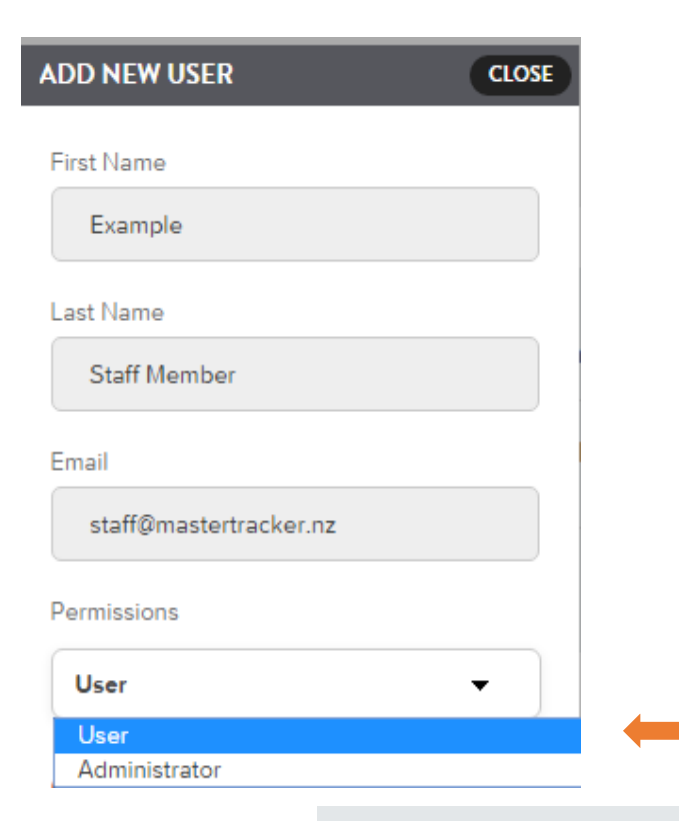

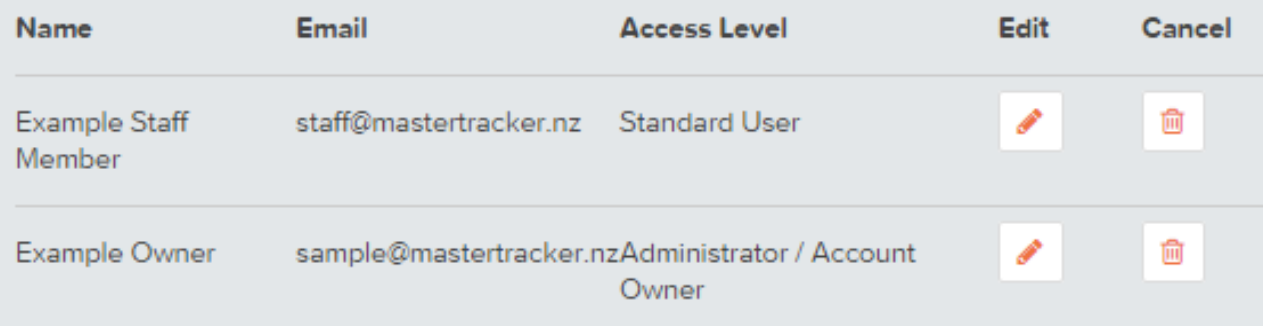

#### **FINANCIAL YEAR**

Select your start date for the financial vear

#### Currently: 01 April

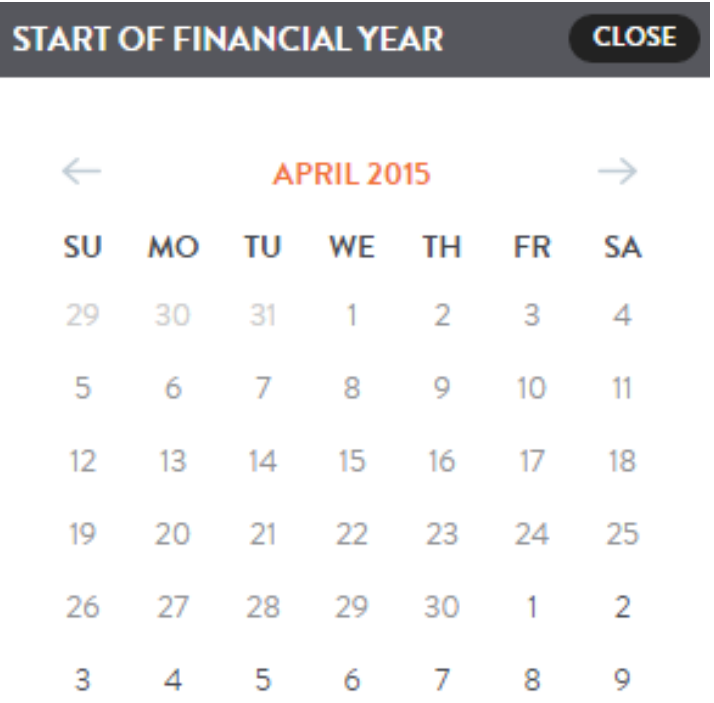

## 5. Select **FINANCIAL YEAR, Select your start date** 6. Select **Cost Item,** add **New Field** if required, click on **Edit** to change **Cost Item Name** or use **Delete** to remove

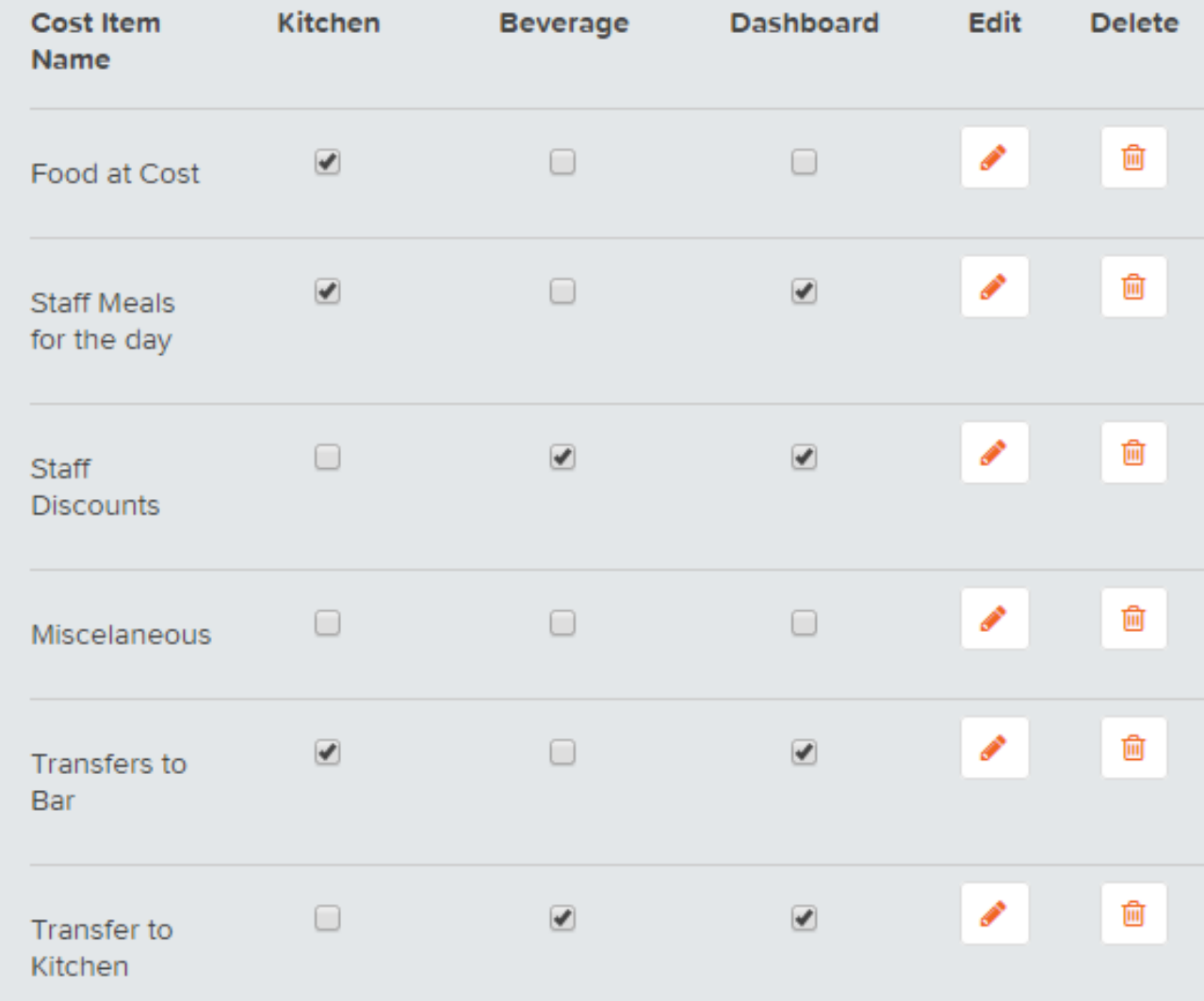

7. Setup **Suppliers**, click on **Add new supplier**, tick 'Sub-accounts inherit these suppliers' if you have Staff using the Program. Enter **Supplier** details.

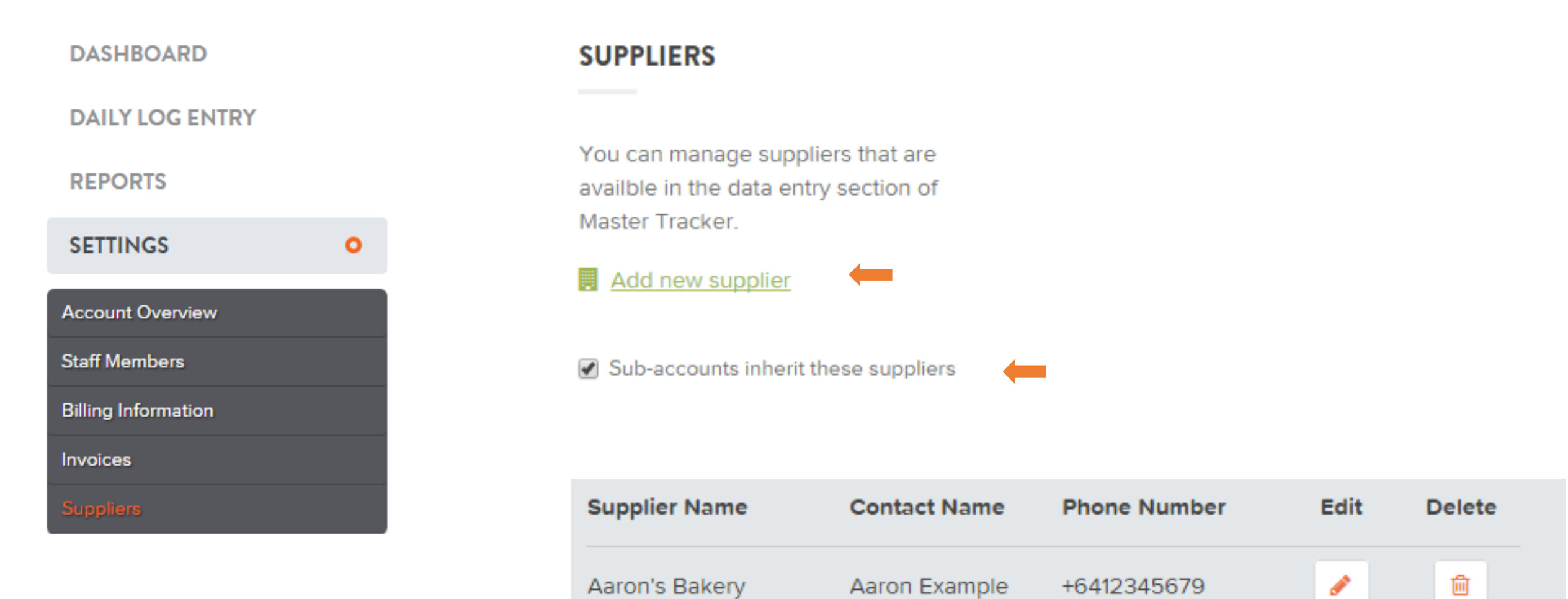

Abby Example

Abby's Vegetables

勔

ℐ

+6434567890

8. Select **DAILY LOG ENTRY**, select the Department (on the right) and the date you wish to enter figures for

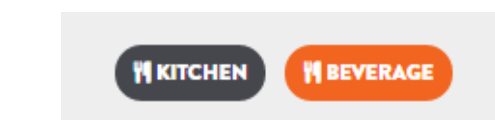

#### **DASHBOARD**

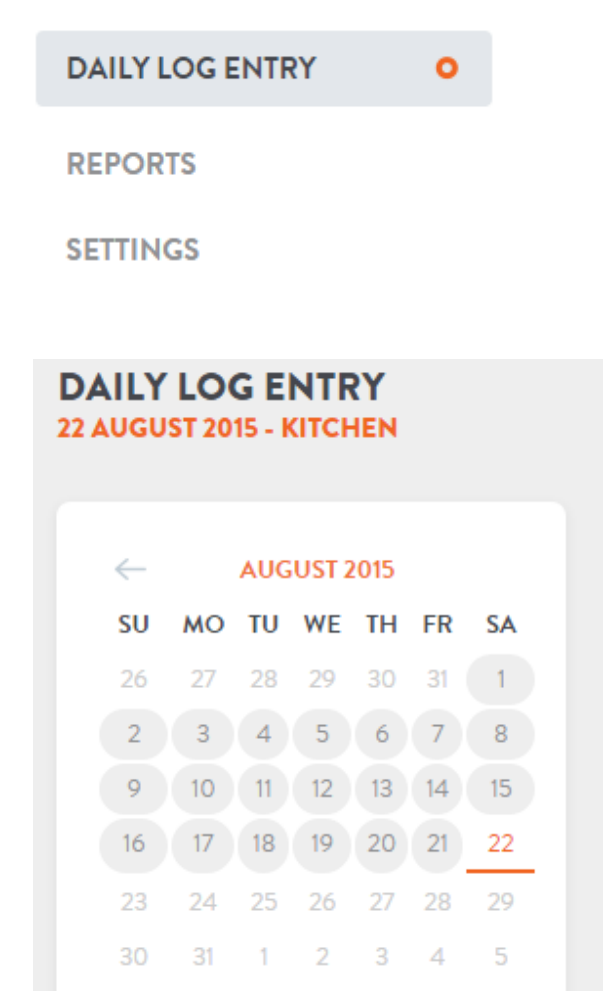

#### 9. Enter the first letters of the **SUPPLIER** Name and it will pop up, click on it to select, or you can use **ADD SUPPLIER** or **CREATE NEW SUPPLIER**

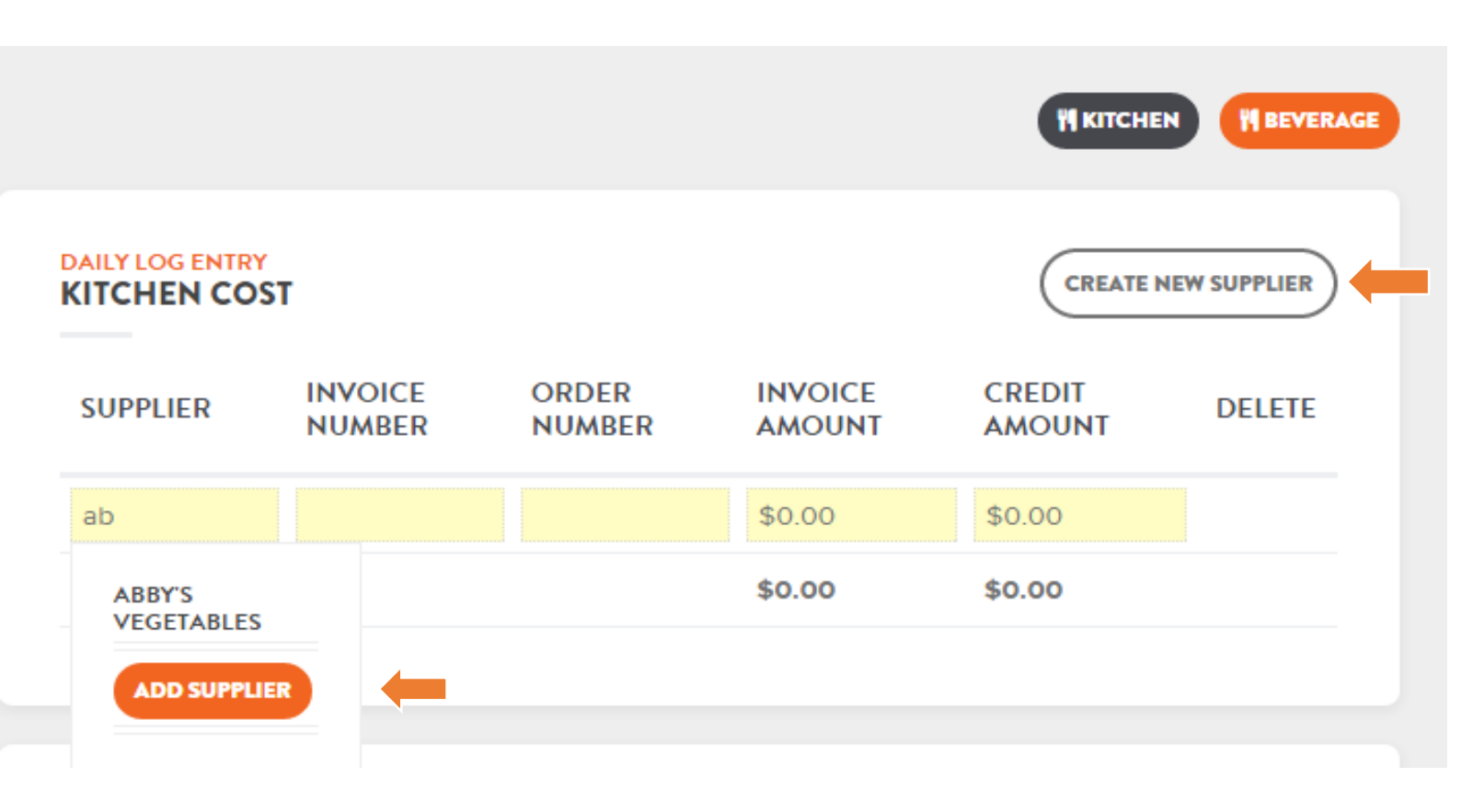

10. Enter **INVOICE NUMBER** = Supplier Invoice Number, **ORDER NUMBER** = your own Company Order Number (if used) *Note: INVOICE AMOUNT can be excluding Tax or Including Tax depending on your Company policy* **CREDIT AMOUNT** should be filled in **without a negative (-),**  use **DELETE** if you have entered the **INVOICE/CREDIT AMOUNT** for the wrong date

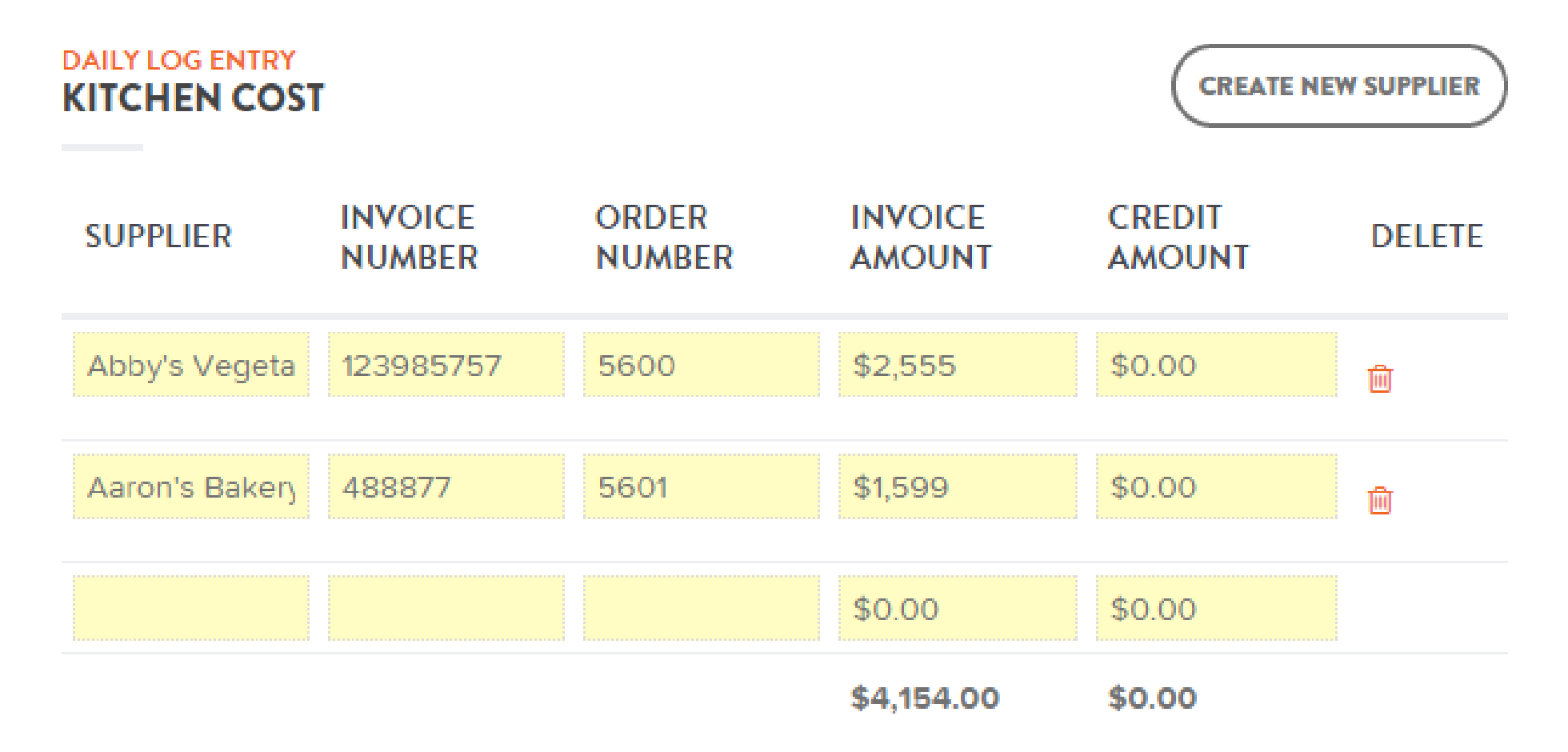

11. Click on **SAVE DAILY LOG ENTRY** button to save your work (at the bottom right)

**SAVE DAILY LOG ENTRY** 

- 12. Enter any **COST ITEMS** you had on this day, in this example Staff Meals only. **COST (PP)** means Per Person. *Note: if you enter your Invoices excluding Tax these amounts should be excluding Tax or vice versa*
- 13. Enter your **TOTAL REVENUE** (Income) for the day. *Note: if you enter your Invoices excluding Tax this amount should be excluding Tax or vice versa.*  **TOTAL OUTGOINGS** =**TOTAL INVOICES + COST ITEMS**

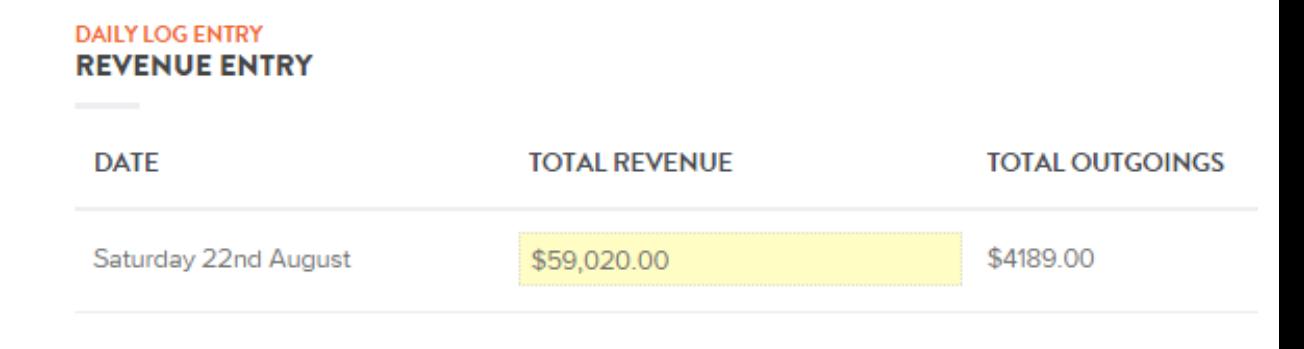

**LABEL COST (PP) TOTAL COST NOTE ITEM / PAX**  $\overline{0}$ Food at Cost \$0.00 \$0.00 Staff Meals for the extra Staff today  $10$ \$3.50 \$35.00 day **Transfers to Bar**  $\overline{0}$ \$0.00 \$0.00

#### **COST ITEMS**

**DAILY LOG ENTRY** 

# 14. Click on **SAVE DAILY LOG ENTRY** button to save your work (bottom right)

**SAVE DAILY LOG ENTRY** 

\$321,629.30 **TOTAL REVENUE FOR (AUGUST)** 29.41% **KITCHEN COST PERCENTAGE (AUGUST) MONEY SELECT MONTH A EXPORT PDF A EXPORT CSV FILE HI KITCHEN** *N BEVERAGE* **MONTH TO DATE AUGUST 2015** \$95,205.00 \$588.00 \$321,629.30 29.41% **MONTH TO DATE INVOICE TOTAL MONTH TO DATE INVOICE CREDITS MONTH TO DATE REVENUE KITCHEN COST PERCENTAGE** \$35.00 **SO.00 STAFF MEALS FOR THE DAY TOTAL TRANSFERS TO BAR TOTAL** 

**Underneath the Calendar you can now read the updated figures for the month**  *Note: Cost should be around 30%*

15. Click on **DASHBOARD** to see the **MONTH TO DATE** and **YEAR TO DATE** figures

16. Select **EXPORT PDF** or **EXPORT CSV FILE** to create Reports – see next page

#### 17. **REPORTS:** enter Date range, click on **UPDATE** to create Reports on **Invoices Recorded, Invoices by Supplier, Cost Item, Revenue, Kitchen Cost Percentage, EXPORT** to **PDF** or **CSV** (Excel).

*Note: SUPPLIERS monthly Statements can be checked by clicking on Invoices by Supplier or Invoices Recorded, select Option, scroll down on the right, and click on SUPPLIER NAME to sort, use Export to PDF or CSV (Excel) if you wish to Print*

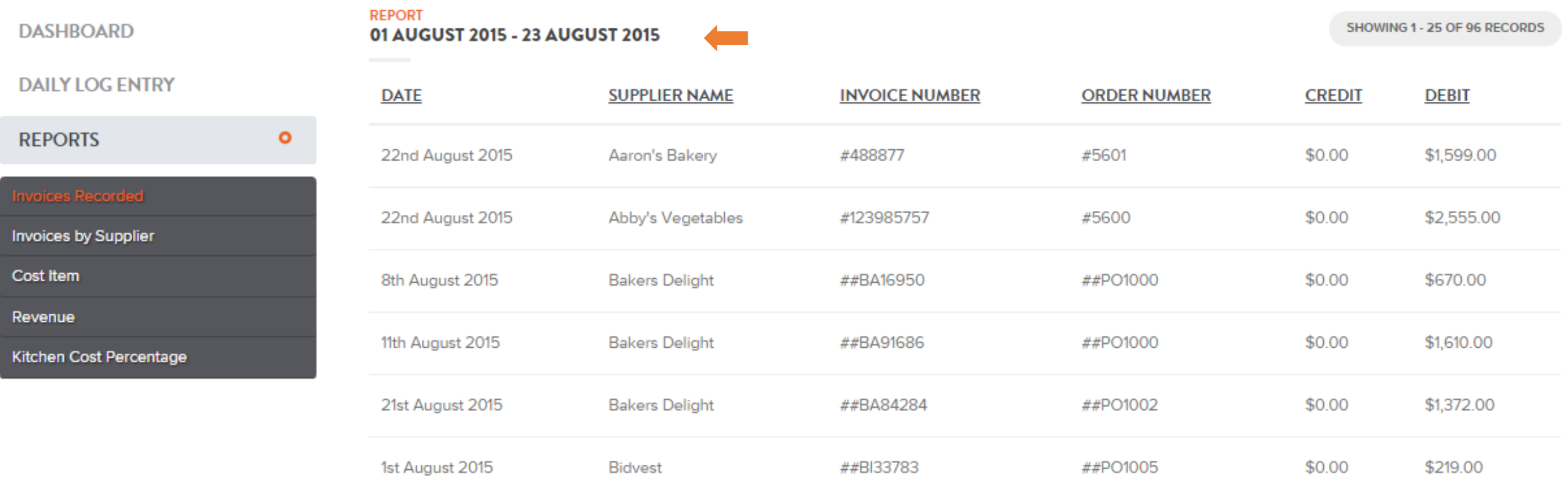

*Contact Master Tracker if you wish to purchase the option to Export all figures and Import into your accounting program*

# **MASTER TRACKER**

# **INSTRUCTIONS FOR USE – ROSTER MENU**

1. Click on **ROSTER**, select **Staff Members**

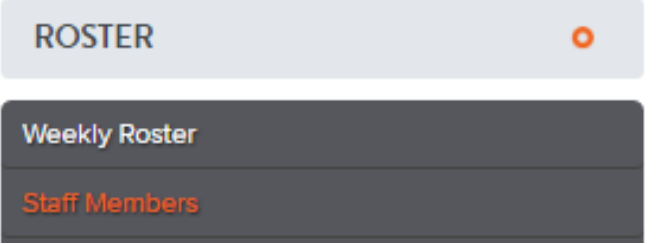

2. Click on **ADD A STAFF MEMBER**, fill in details including email address, hourly pay rate or annual salary, add the for salaried employees. Note: when an Employee leaves, remove the ⊠ from Active, you can still access details by selecting All *Staff in the drop down box next to Show Roster Active Staff*

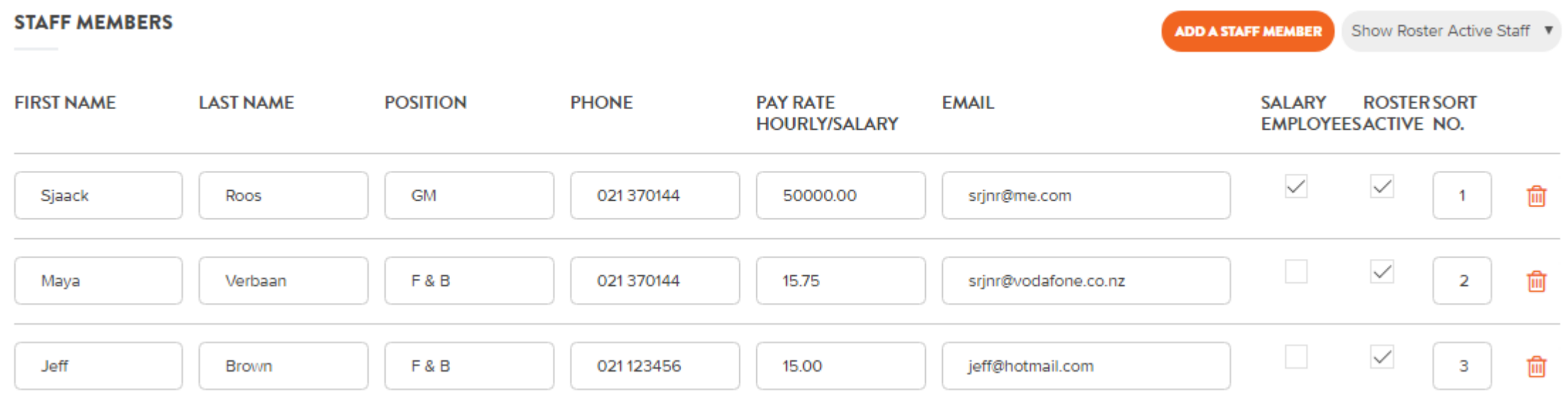

## 3. Select **Weekly Roster**, **SELECT DATE RANGE**, enter the times for each STAFF using the 24 hour clock, scroll down, click on **UPDATE ACTUAL**

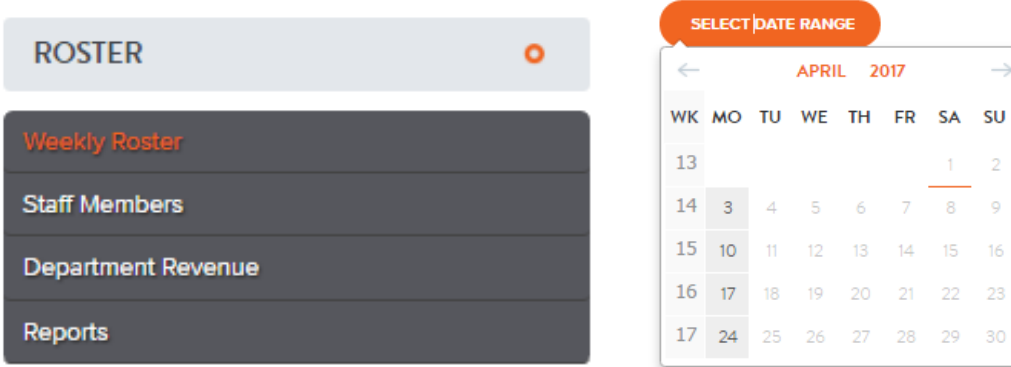

*Note: Add a public holiday by selecting*  $\rightarrow$  *underneath the date* 

Our rosters use 24-hour clock format, example 1700 for 5pm. Please use 24-hour clock times when adding rosters.

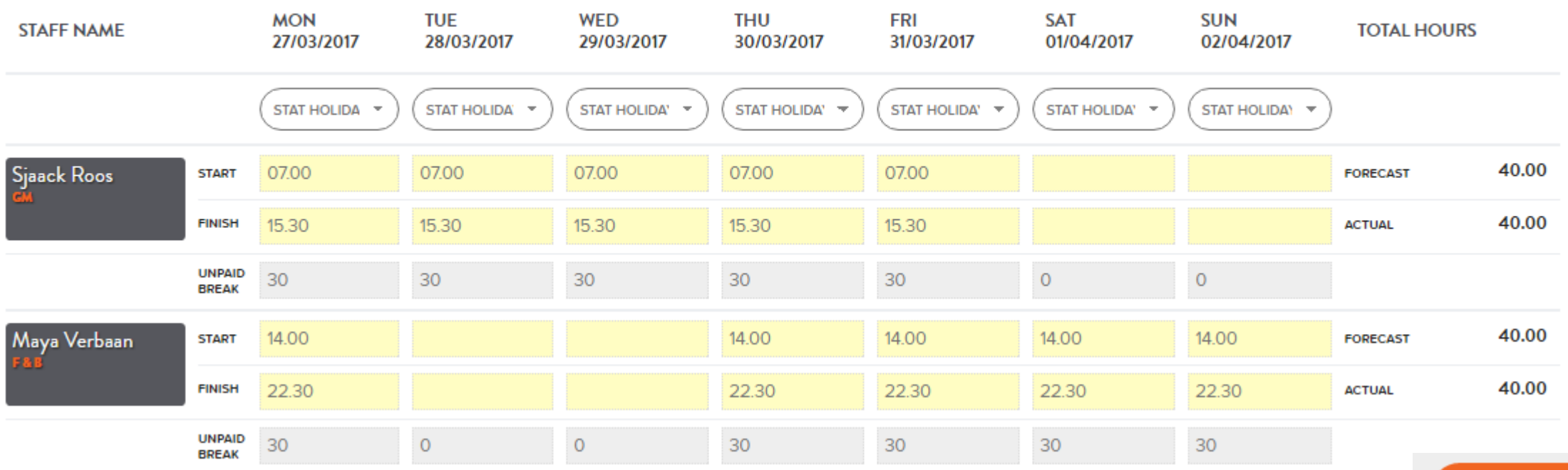

**UPDATE ACTUAL** 

4. Select **Department Revenue**, select the **DEPARTMENT** at the top right, the **Month** in the drop down Calendar, enter your forecasted income, click on **SAVE REVENUE**

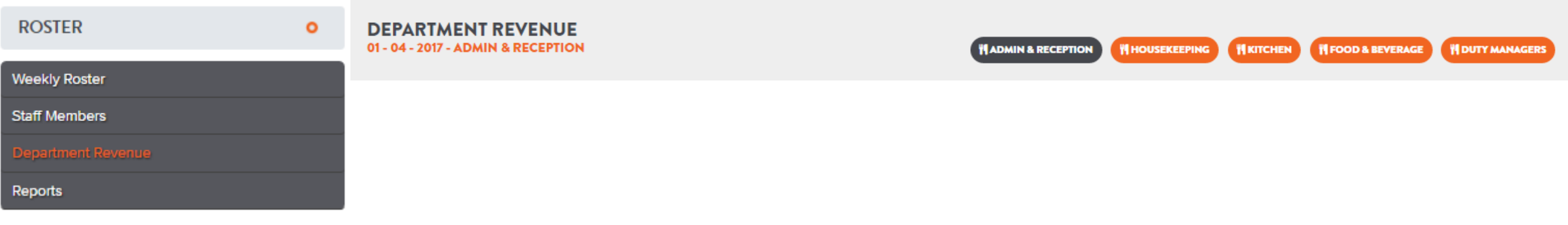

**ADMIN & RECEPTION DEPARTMENT REVENUE** 

04/2017

#### WEEK-13

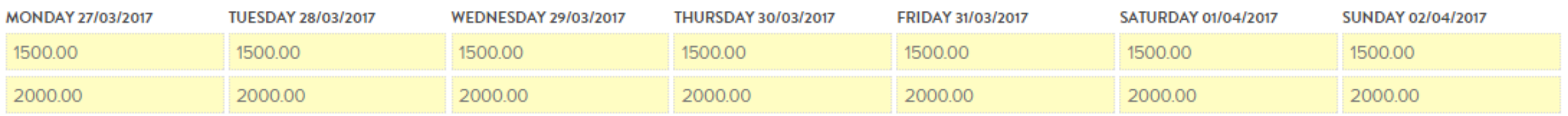

#### **SAVE REVENUE**

### 5. Select **Weekly Roster**, the top of your screen now shows the forecasted figures

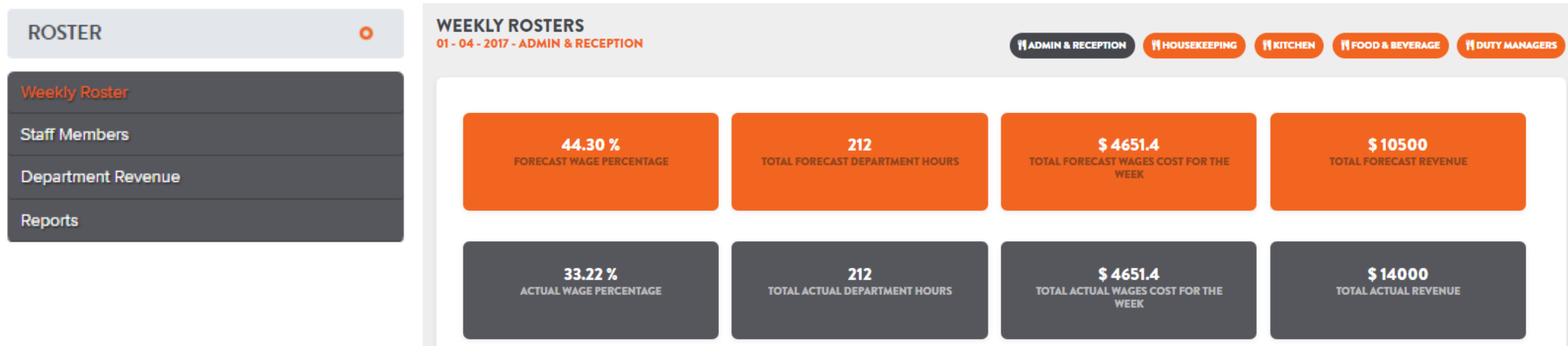

6. You can use **EMAIL TO STAFF** to distribute the **Rosters**, and/or use **PRINT ROSTER** for Noticeboards

![](_page_12_Picture_3.jpeg)

7. At the end of the week (or throughout the week) **UPDATE** the Actual hours in the Roster and the Actual Revenue to see the **TOTAL ACTUAL** figures at the top of the **WEEKLY ROSTERS** screen

# 8. Select **Reports**, select the Date Range, click on **GET REPORTS** to view on screen, use **EXPORT PDF**, or **EXPORT CSV** (Excel)

![](_page_13_Picture_21.jpeg)

## *Contact Master Tracker if you wish to purchase the option to Export all figures and Import them into your accounting program*